# MICROSOFT POWERPOINT 2007 DERS NOTLARI

## **BAŞLARKEN**

Sunu ile ilgili konuşurken karşımıza 3 kavram çıkmaktadır. Bu kavramlar;

**SLAYT:** Seyirciye göstermek için hazırlanan her sayfaya verilen isimdir. Her slayt ayrı ayrı oluşturulur ve ekranda her slayt ayrı ayrı gösterilir.

**SUNU:** Slaytları bir araya getiren ve birleştirip tek bir parça haline getiren dosyalara verilen isimdir.

**SUNUM:** Sununun bir sunucu tarafından izleyiciye aktarılmasına verilen isimdir.

Sunu hazırlamak için dünya üzerinde kullanılan çok sayıda program vardır. Daha önceki ders notlarımızda da değindiğimiz gibi Libre Office, Open Office gibi alternatif ücretsiz Office gruplarında da sunu hazırlama programları mevcuttur. Ayrıca Google'ın Yandex'in, Hotmail'in ücretsiz sunu hazırlama uygulamaları kullanılabilir. Biz notlarımızda dünya üzerinde en yaygın kullanılan Powerpoint programı üzerinde duracağız.

## **POWERPOINT NEDİR?**

PowerPoint; hareketli metin, resim, grafik veya tablolar gibi nesneler içeren, slaytları hazırlayarak sunu oluşturmamızı sağlayan bir programdır. PowerPoint programı sayesinde hazırlanan sunular, eğlenceli bir şekilde dinleyicilere aktarılabilir. Herhangi bir konu hakkında etkili ve gösterişli bir sunum hazırlamak için metin, resim, grafik veya tablolar gibi nesneler eklenebilir. Eklenen metin veya nesnelere efekt verilerek hareketli sunumlar hazırlanabilir.

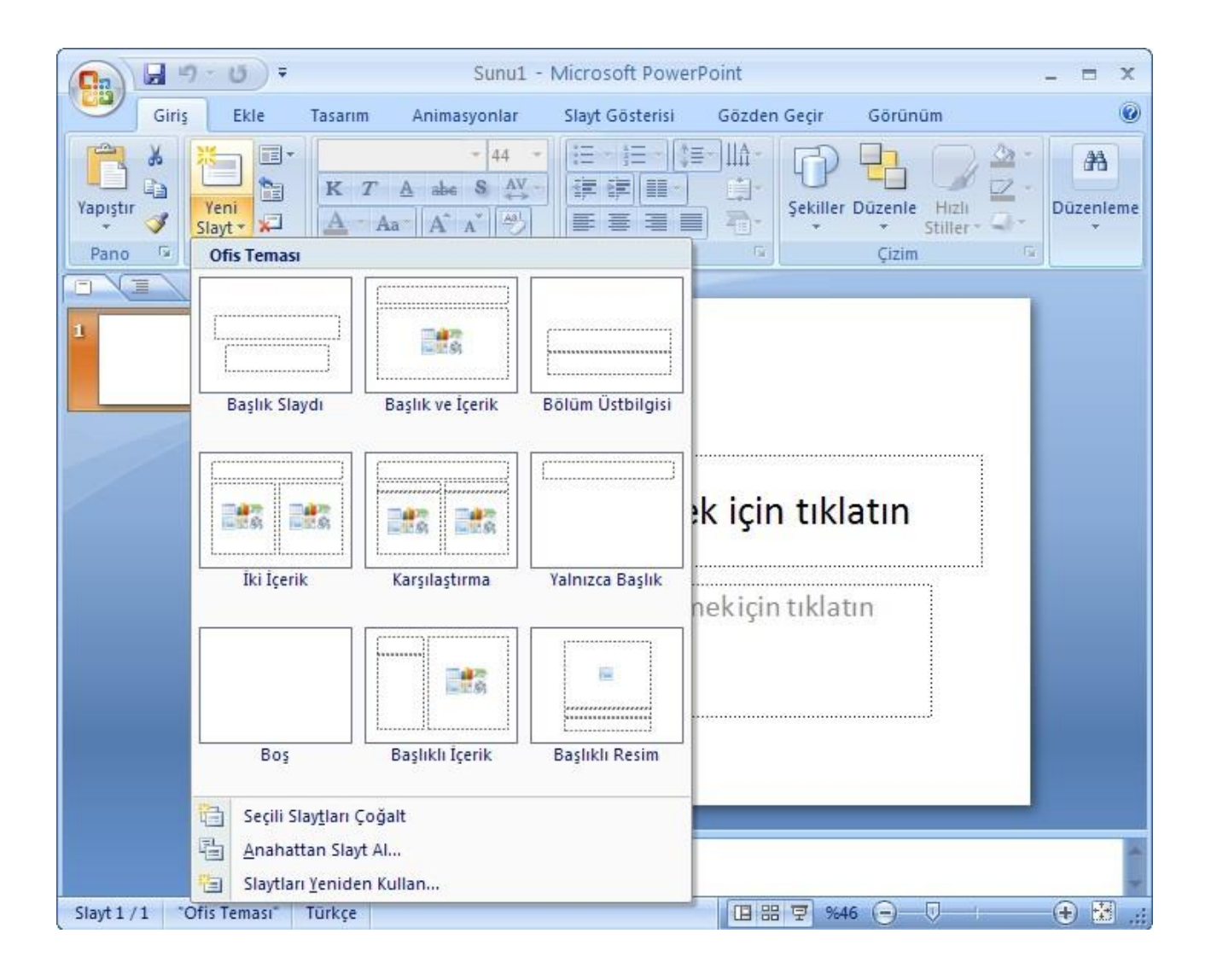

Örneğin, bir proje üzerinde çalışıyorsunuz. Çalıştığınız projenin konusunu çalışma arkadaşlarınıza sunmanız gerekiyor. Çalışma arkadaşlarınızı etkilemek için PowerPoint'in sunduğu görsel özellikler kullanılabilir. Hareketli metin veya nesneler sununuza güçlü bir destek sağlar.

#### **PowerPoint ile Çalışmak**

Office Düğmesi: Kaydetme, yazdırma, paketleme gibi işlemlerin yapıldığı ve PowerPoint 2007 özelliklerinin ayarlandığı bölümdür.

Hızlı Erişim Araç Çubuğu: Bu araç çubuğunda sık kullanılan özelliklerin kısa yolu oluşturularak daha hızlı işlem yapılması sağlanır.

Başlık Çubuğu: Programın ve sunu dosyasının adını görüntüler.

Slaytlar/Anahat Bölmesi: Powerpoint penceresinin solunda bulunan ve slaytların küçük resimlerinin bulunduğu bölmedir. Bu bölmede Slaytlar ve Anahat adında iki tane sekme vardır. Slaytlar sekmesi, sunudaki slaytların küçük resimlerini görmemizi sağlar. Anahat sekmesi ise Slaytlar metinlerinin ana hattını görmemizi sağlar.

Durum Çubuğu: Slaytlar ve komutlar hakkında kısa bilgileri görüntüler.

Slayt Bölmesi: Seçili olan slaydı, sunuda göründüğü şekilde gösterir.

Görünüm Düğmeleri: Sunuya; Normal, Slayt Sıralayıcısı veya Slayt Gösterisi görünümlerinde bakılmasını sağlayan düğmelerdir. Powerpoint penceresinin sağ alt kısmında yer alırlar.

Yakınlaştırma Kaydırıcısı: Yakınlaştırma kaydırıcısı kaydırılarak ekrandaki görüntü yakınlaştırılabilir veya uzaklaştırılabilir. Yine Powerpoint penceresinin sağ alt köşesinde bulunur.

Slayt Gösterisi Görünümü: Sunudaki tüm slaytları tam ekran olacak şekilde görüntüler. Slayt Gösterisi görünümünde verilen slayt geçişleri veya nesnelere verilen özel animasyonların hepsi görüntülenir. Bir slayttan diğer slayda geçiş yapmak için bir süre verilmedi ise fare sol tuş ile gösteri ekranına tıklayarak, klavyeden Enter, Space veya yön tuşlarına basarak slaytlara geçiş yapılabilir. Slayt gösterisinden çıkmak için klavyeden Esc tuşuna basılır.

Ayrıca, görünümler arasında geçiş yapmak için pencerenin sağ alt köşesindeki Görünüm butonları da kullanılabilir. Görünüm butonlarında yer alan Slayt Gösterisi butonuna tıklandığında seçili olan slayttan itibaren gösteriyi başlatır.

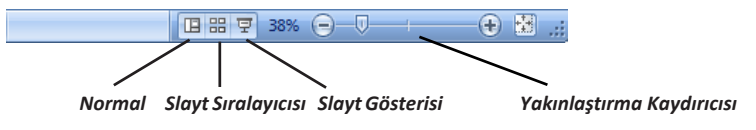

## **SLAYTLARLA ÇALIŞMAK**

YENİ SLAYT EKLEME: PowerPoint'te sununun her bir sayfasına slayt denir. Bir sunuda birden fazla slayt bulunabilir. Slaytlar, içeriklerine hem metin hem de nesne eklenerek özelleştirilebilir. Yeni bir sunu açıldığı zaman varsayılan olarak bir tane slayt vardır.

Yeni bir slayt eklemek için farklı yöntemler vardır:

- 1. Klavyeden Ctrl+M tuş bileşimi kullanılabilir.
- 2. Giriş sekmesinin Slaytlar grubundan Yeni Slayt açılır seçeneğinden istenilen slayt düzeni seçilir. Eklenen yeni slayt, geçerli olan slaydın hemen altına eklenir.
- 3. Slaytlar/Anahat bölmesinin Slaytlar sekmesindeyken, slayt seçildikten sonra klavyeden Enter tuşu kullanılarak yeni bir slayt eklenebilir
- 4. Slaydın üzerinde sağ tuş Yeni Slayt seçeneğine tıklanarak da yeni bir slayt eklenebilir.

Slayt Silmek: PowerPoint sunusunda gereksiz veya yanlışlıkla eklenen slaytlar varsa silinebilir. Bir slaydı

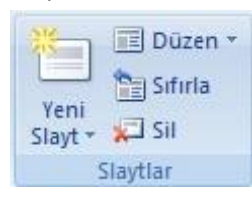

silmek için Slaytlar/Anahat bölmesinin Slaytlar sekmesindeyken silinmek istenilen slayt veya slaytlar seçilir. Giriş sekmesinin Slaytlar grubundan Sil tıklanır.Slayt, hiçbir uyarı penceresi gelmeden direkt olarak silinir. Yanlışlıkla silinen slaydı tekrardan geri almak için Hızlı Erişim Araç Çubuğu'nda yer alan Geri Al butonuna tıklanır. Silinen slaydı geri almak için klavyeden Ctrl+Z tuş bileşimi de kullanılır. Slayt silmek için diğer yöntemler ise;

- Seçili olan slaydı klavyeden silmek için Delete tuşu kullanılır. Slaytlar/
- Anahat bölmesinin Slaytlar sekmesindeyken silinmek istenilen slaydın üzerinde sağ tuş Slayt Sil seçeneğine tıklanarak da slayt silinebilir.
- Birden fazla slaydı silmek için; Ctrl tuşuna basılı tutup farenin sol tuşu ile silinecek tüm slaytlar tıklanır ve klavyeden Delete tuşu kullanılır.

# **Temalar ile Çalışmak**

Temaları Kullanarak Sunu Hazırlamak: Sunuya etkili ve güçlü bir görüntü vermek için temalar kullanılabilir. Temalar sayesinde slayt ve slayt öğelerine arka plan tasarımı, yazı tipleri ve renkler uygulanabilir. Temalar; tema renkleri, tema yazı tipleri ve tema efektlerini içeren biçimlendirme seçeneklerini sunar.

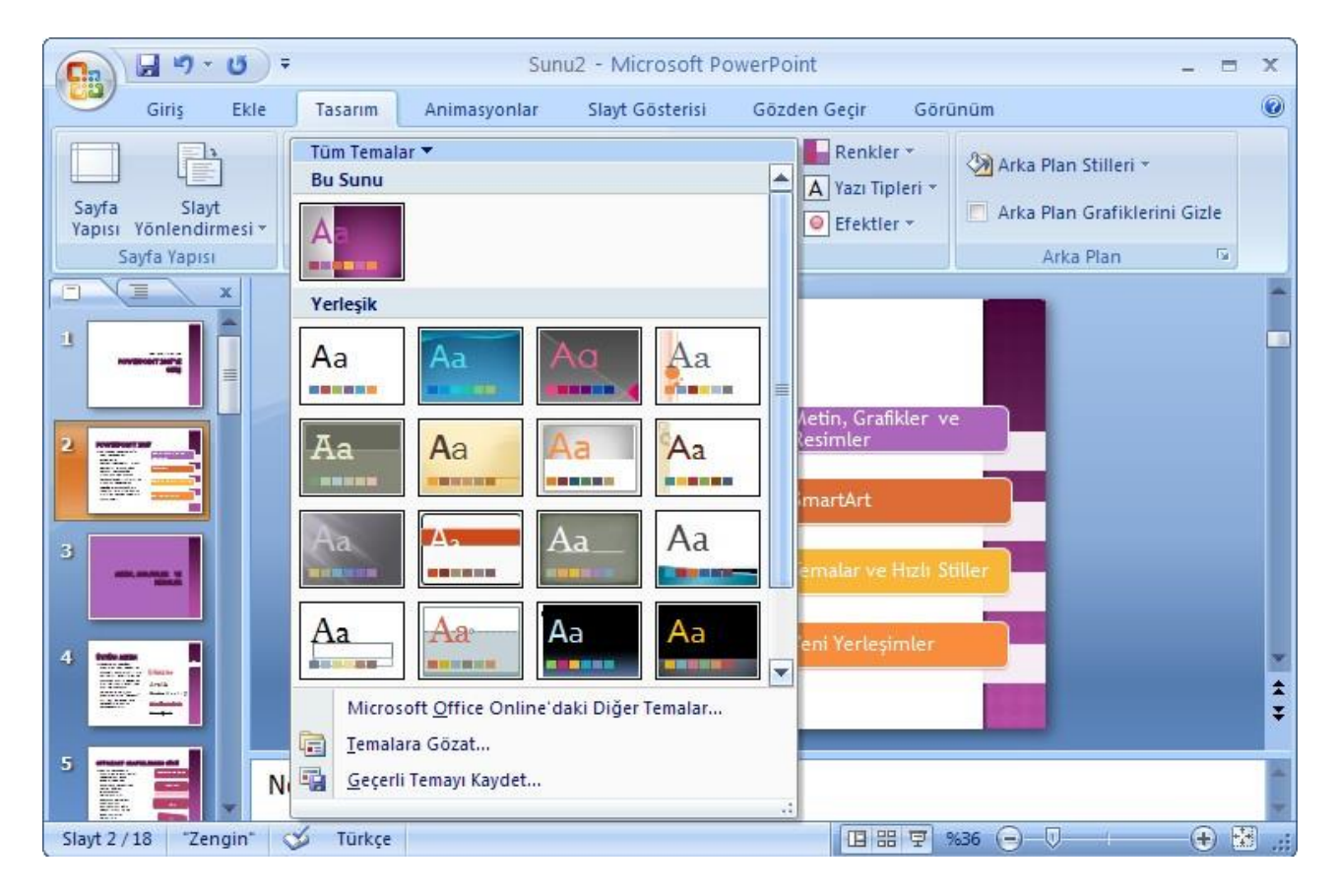

Sunuya tema uygulamak için Tasarım sekmesinin Temalar grubundan istenilen tema seçimi yapılabilir. Daha fazla tema seçeneği görmek için Diğer butonuna tıklanır. Açılan galeriden tema seçimi yapmadan önce fare ile temanın üzerinde durulduğunda canlı ön izlemesi görülebilir. Seçilen tema sunudaki tüm slaytlara uygulanır.

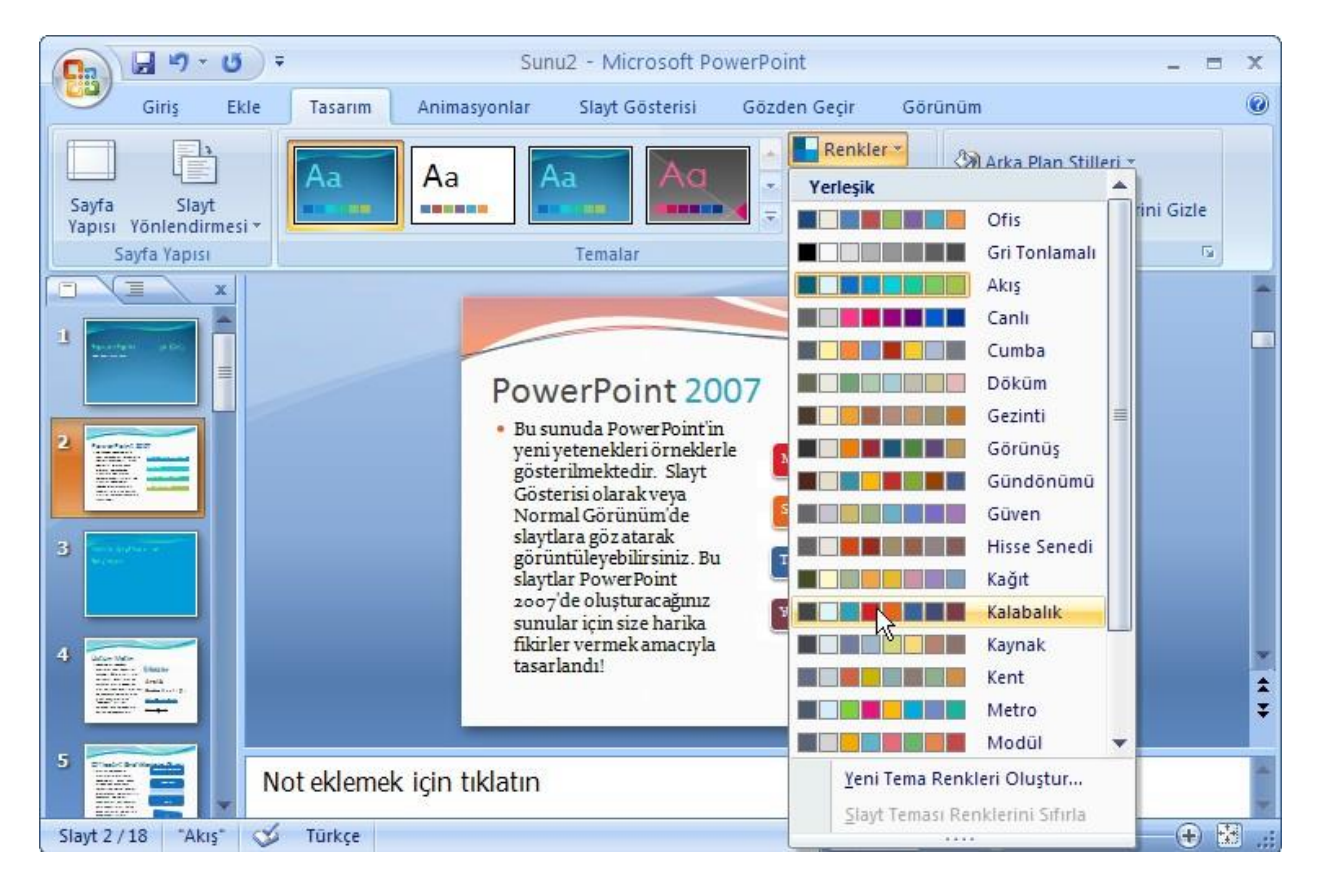

Geçerli temanın renginde istenilen değişiklikler yapılabilir. Renk değişikliği yapmak için Tasarım sekmesinin Temalar grubundan Renkler açılır seçeneğinden kullanılacak renk dizisi seçilebilir. Renk seçimi yapmadan önce fare ile renk dizisinin üzerinde durulduğunda canlı önizlemesi görülebilir. Böylece işlemleriniz hızlı bir şekilde gerçekleştirilebilir.

#### **Etkili Gösteri Hazırlamak**

Slaytlara Geçiş Efekti Vermek: Slayt gösterisi görünümündeyken, bir slayt ekrana gelirken ve diğer slayda geçerken slaytlar arasına geçiş efektleri verilebilir. Slaytlara geçiş efekti verilerek sununuz daha etkili ve güçlü bir hale gelebilir. Bir slayda geçiş efekti vermek için Animasyonlar sekmesinin Bu Slayda Geçiş grubundan, hızlı stiller listesinden istenilen görsel efekt seçilebilir.

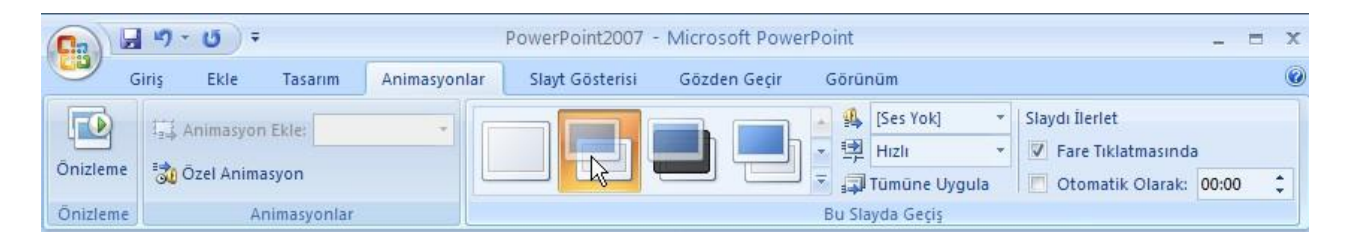

Açılan galeriden slayt geçişi için seçim yapmadan önce fare ile efektin üzerinde durulduğunda slayt üzerindeki etkisi görülebilir.

Her bir slayt için ayrı ayrı slayt geçişleri verilebilir. Verilen slayt geçişini kaldırmak için Animasyonlar sekmesinin Bu Slayda Geçiş grubundan hızlı stiller listesinden Geçiş Yok seçeneğine tıklanır.

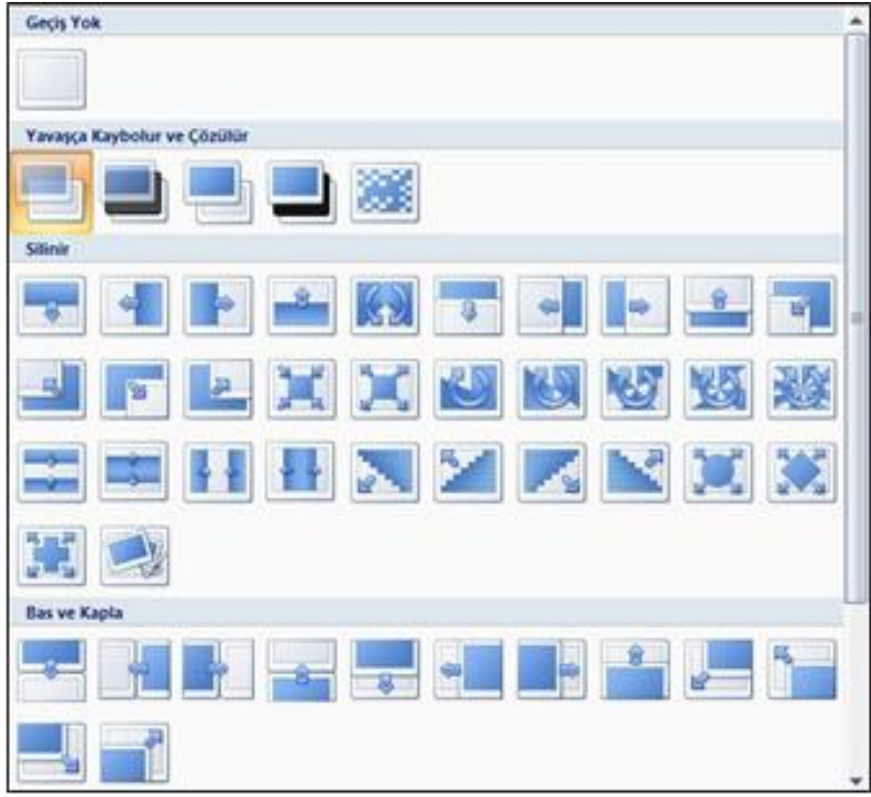

Slayt geçişi esnasında seçili olan slayt veya slaytlara ses efekti verilebilir. Ses efekti vermek için Animasyonlar sekmesinin Bu Slayda Geçiş grubundan Geçiş Sesi açılır seçeneğinden istenilen ses seçimi yapılabilir. Eğer istenilen ses listede yok ise Diğer Ses seçilir. Açılan pencereden eklenecek sesin konumuna gidilerek ses seçimi yapıldıktan sonra Tamam butonuna tıklanır. Eklediğiniz sesi kaldırmak istiyorsanız Geçiş Sesi açılır seçeneğinden Ses Yok seçilir.

Slayt gösterisi esnasında slayt geçişinin hızını ayarlamak için Animasyonlar sekmesinin Bu Slayda Geçiş grubundan Geçiş Hızı açılır seçeneğinden Yavaş, Orta veya Hızlı seçeneklerinden biri seçilebilir.

Slayt gösterisi görünümündeyken bir slayttan diğer bir slayda geçmek için herhangi bir ayar yapılmadığı sürece, sonraki slayda geçmek için fare veya klavyeyi kullanmak gerekir. Slaytların otomatik olarak ekrana gelmesini istiyorsanız Animasyonlar sekmesinin Bu Slayda Geçiş grubundan Slaydı İlerlet alanından Otomatik Olarak kutucuğuna istenilen süre girilebilir. Böylece gösteri esnasında belirtilen süre geçtikten sonra bir sonraki slayda geçiş yapılır.

Yapılan bütün değişikliklerin tüm slaytlara uygulanmasını istiyorsanız Tümüne Uygula butonuna tıklanır.

Özel Animasyon Vermek: Slaytların içeriğinde yer alan metin veya nesnelere animasyon vererek slayt gösteri- si esnasında hazırladığınız sunuyu hareketli bir şekilde sunabilirsiniz. Slaytlarda yer alan metin veya nesnelere bir veya birden fazla animasyon verilebilir. Özel animasyonları kullanarak metin veya nesnelere giriş, vurgu, çıkış ekleyerek veya hareket yolları çizerek sunumuzu hareketlendirebilirsiniz.

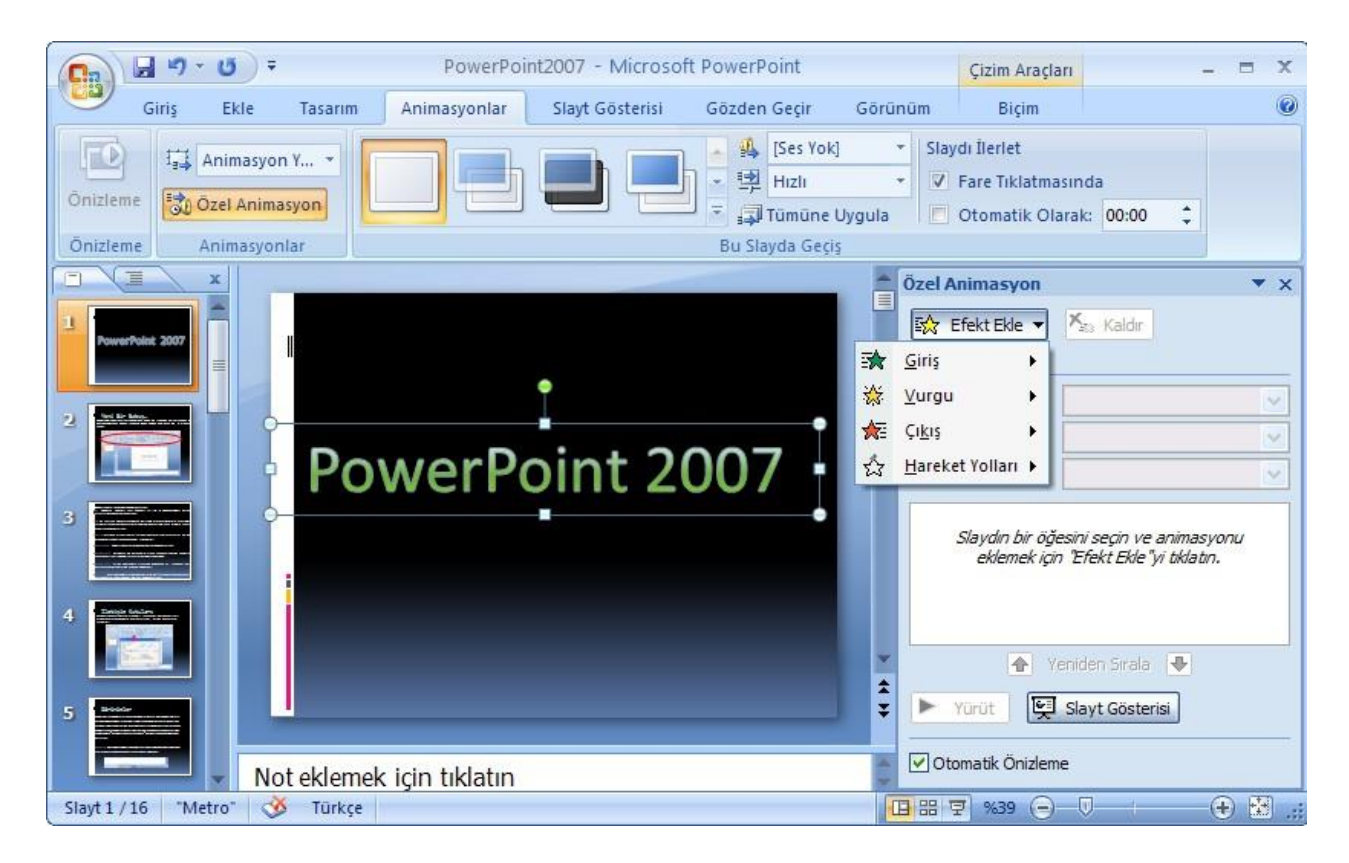

Özel animasyon vermek için metin veya nesne seçildikten sonra Animasyonlar sekmesinin Animasyonlar grubundan Animasyon Ekle açılır kutusundan istenilen seçim yapılabilir. İstediğiniz animasyon listede yok ise Animasyonlar grubundan Özel Animasyon butonuna tıklanarak pencerenin sağ tarafında Özel Animasyon görev bölmesi açılır.

Özel Animasyon görev bölmesinden seçilen metin veya nesneye kullanım biçimlerine göre 4 farklı şekilde efekt verilebilir. Bunlar Giriş, Vurgu, Çıkış ve Hareket Yolları efektleridir. Giriş efektleri ile slayt gösterisi görünümündeyken seçilen nesnenin istediğiniz zaman ekrana giriş yapmasını sağlayabilirsiniz. Vurgu efektleri ile seçilen nesneye gösteri ekranındayken vurgu yapılmasını sağlayabilirsiniz. Çıkış efektleri ile nesnenin slayt gösterindeyken istediğiniz zaman ekrandan çıkış yapılmasını sağlayabilirsiniz. Hareket Yolları efektleri ile nesneyi istediğiniz yöne doğru hareket ettirebilirsiniz.

Giriş efekti vermek için Efekt Ekle butonuna tıklayarak Giriş seçeneklerinden Diğer Efektler seçilir. Açılan Giriş Efekti Ekle penceresinden verilebilecek efektler gösterilir. Seçilen efektin önizlemesini nesnede görebilirsiniz. İstenilen efekt seçildikten sonra Tamam butonuna tıklanır.

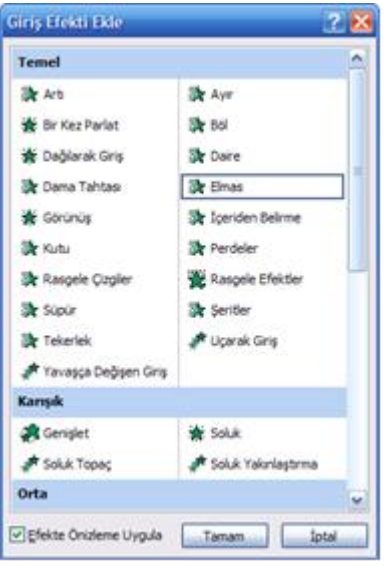

# **POWERPOINT MENÜLERİ ve KOMUTLARIN ANLAMLARI**

# **GİRİŞ SEKMESİ**

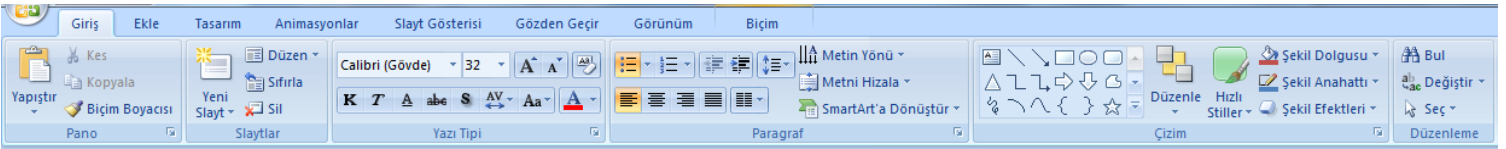

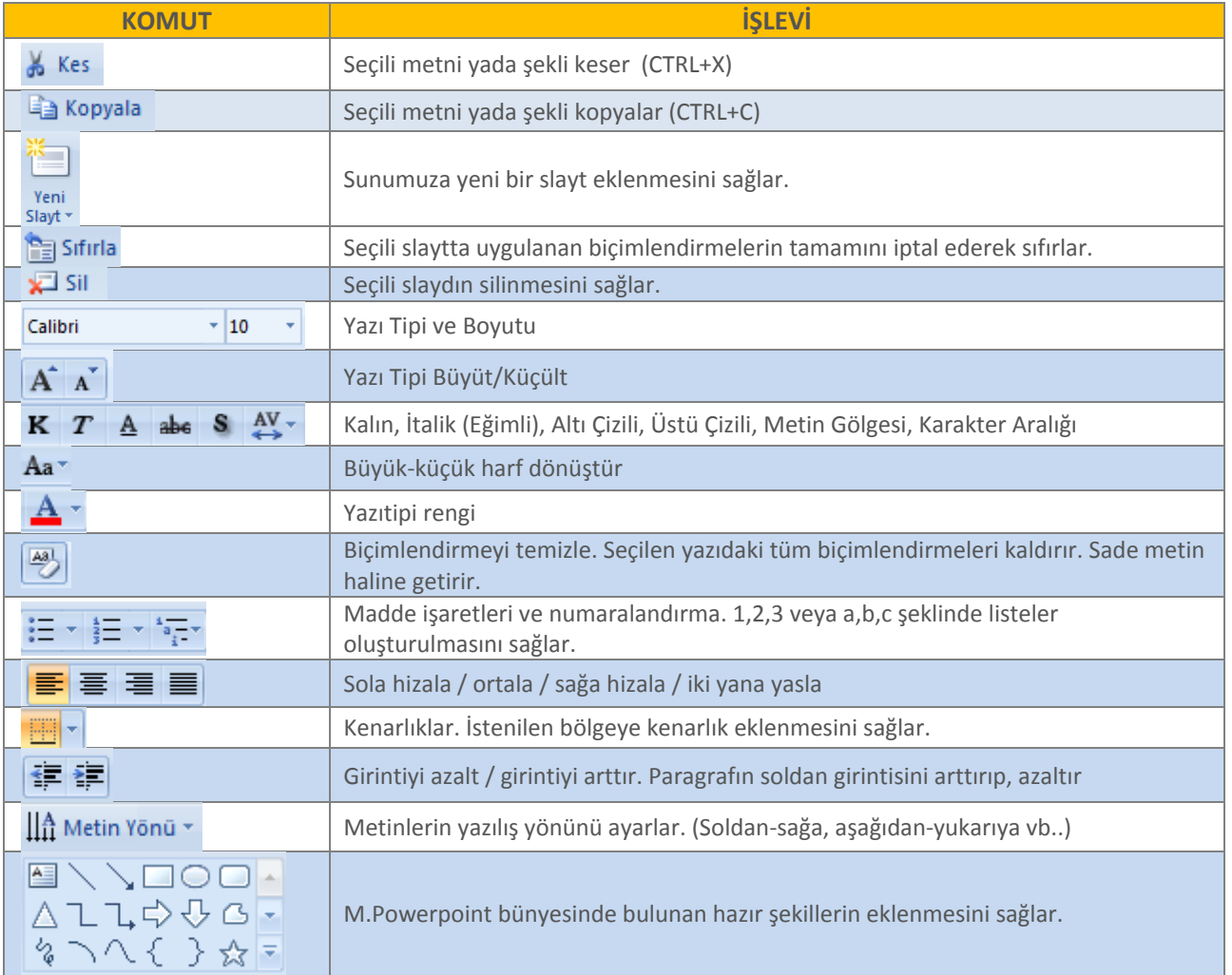

### **EKLE SEKMESİ**

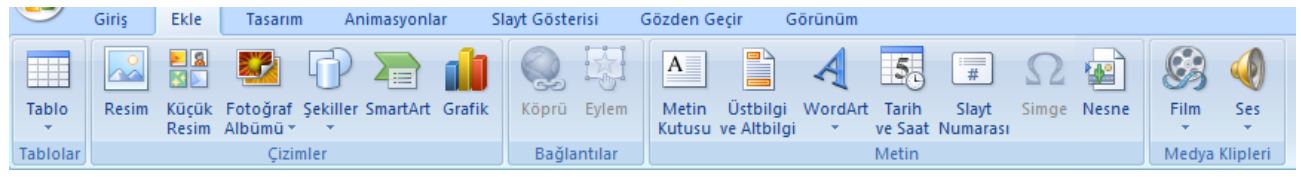

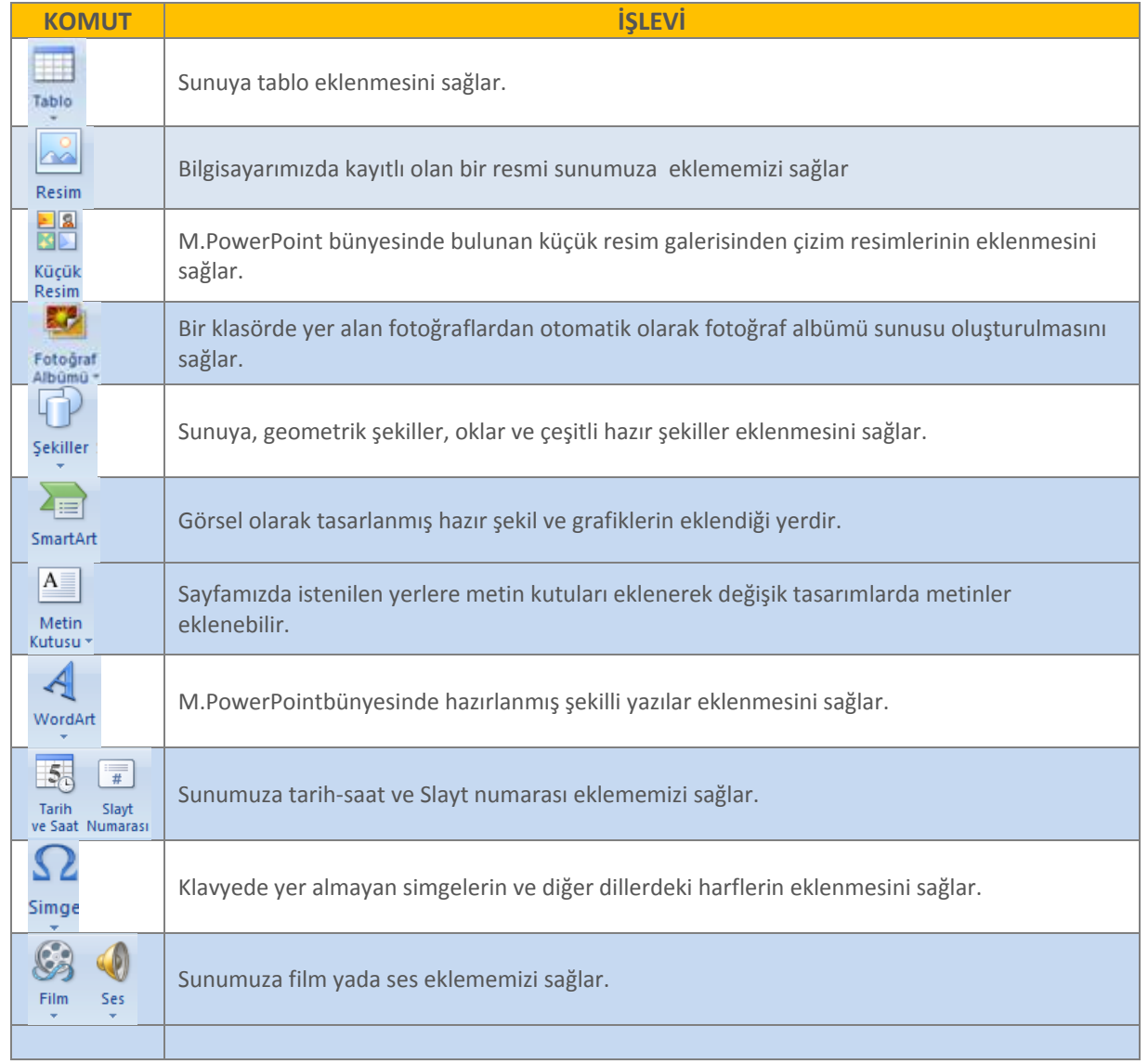

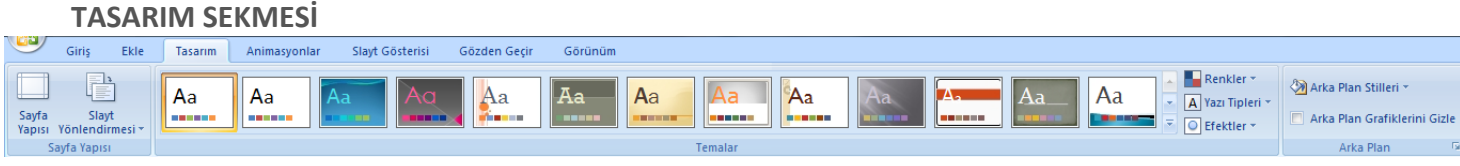

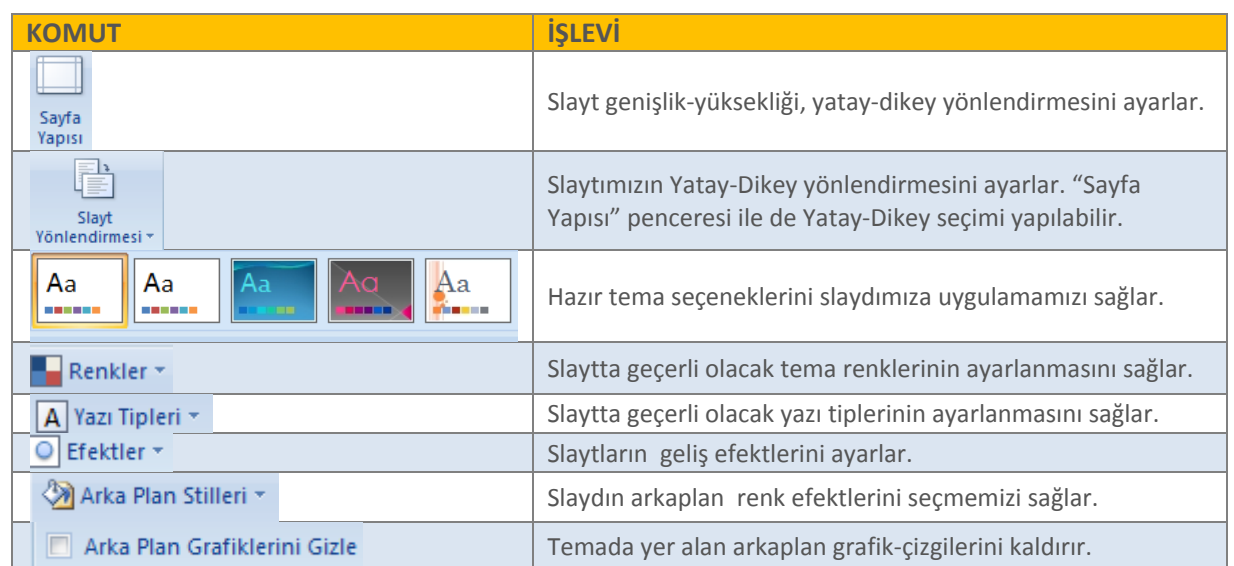

**ANİMASYONLAR SEKMESİ**

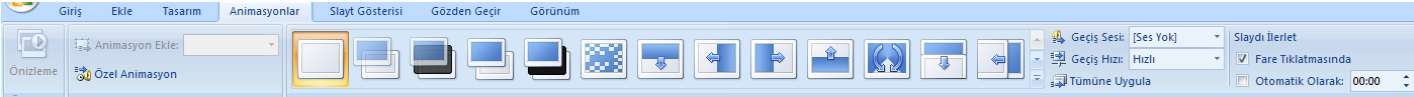

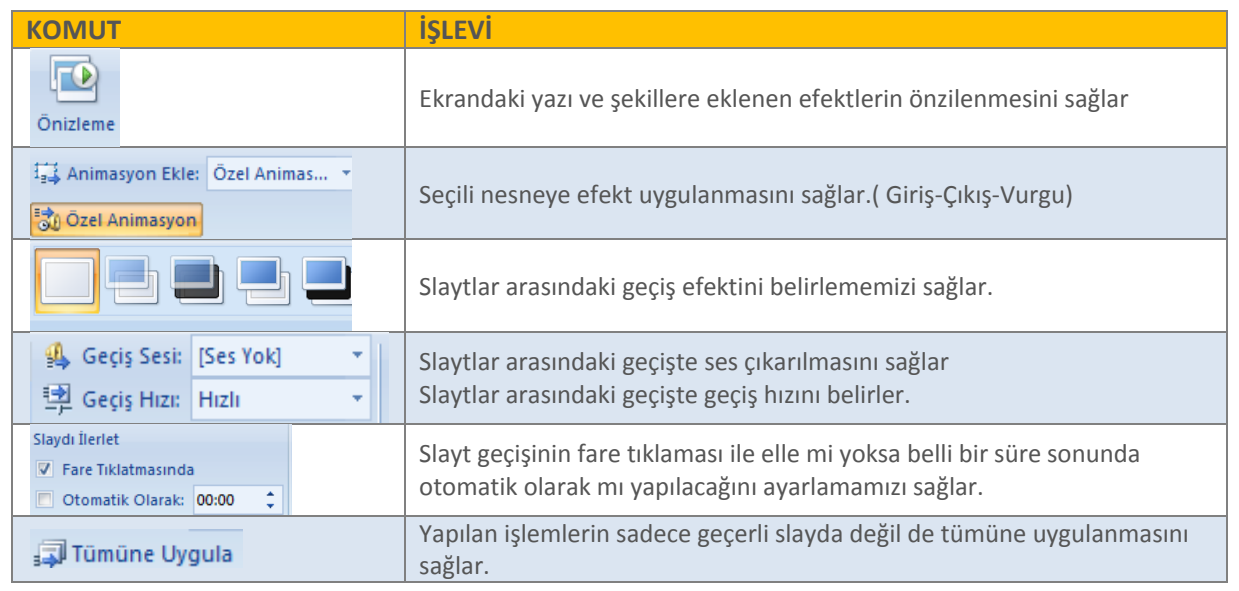

## **SLAYT GÖSTERİSİ SEKMESİ**

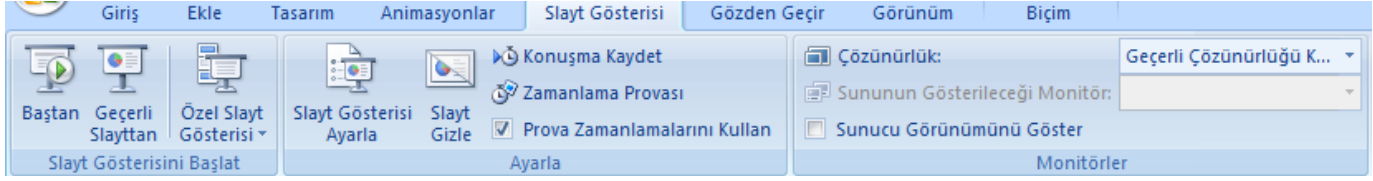

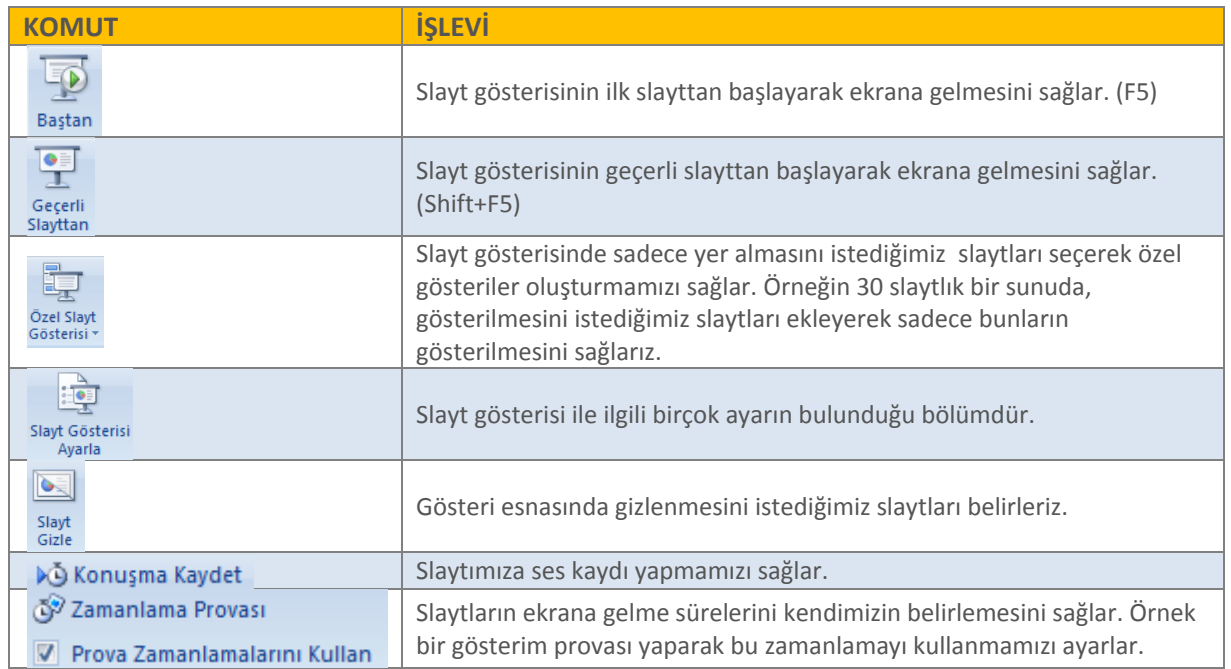

# **EK SEKMELER:**

**BİÇİM SEKMESİ (Şekil ya da Resme çift tıklayarak açılan gizli sekmedir. )**

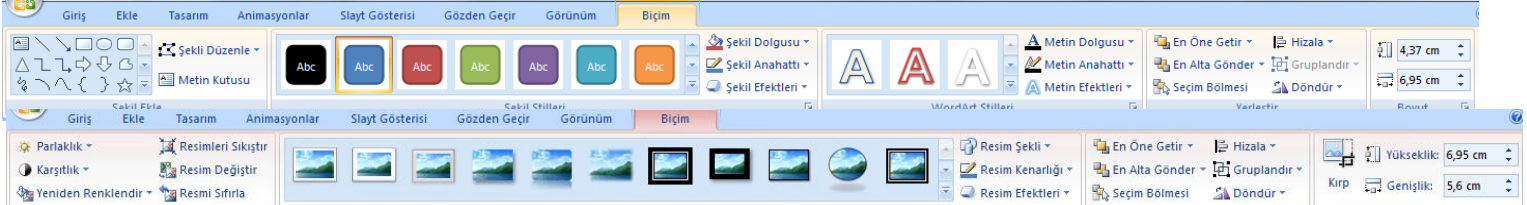

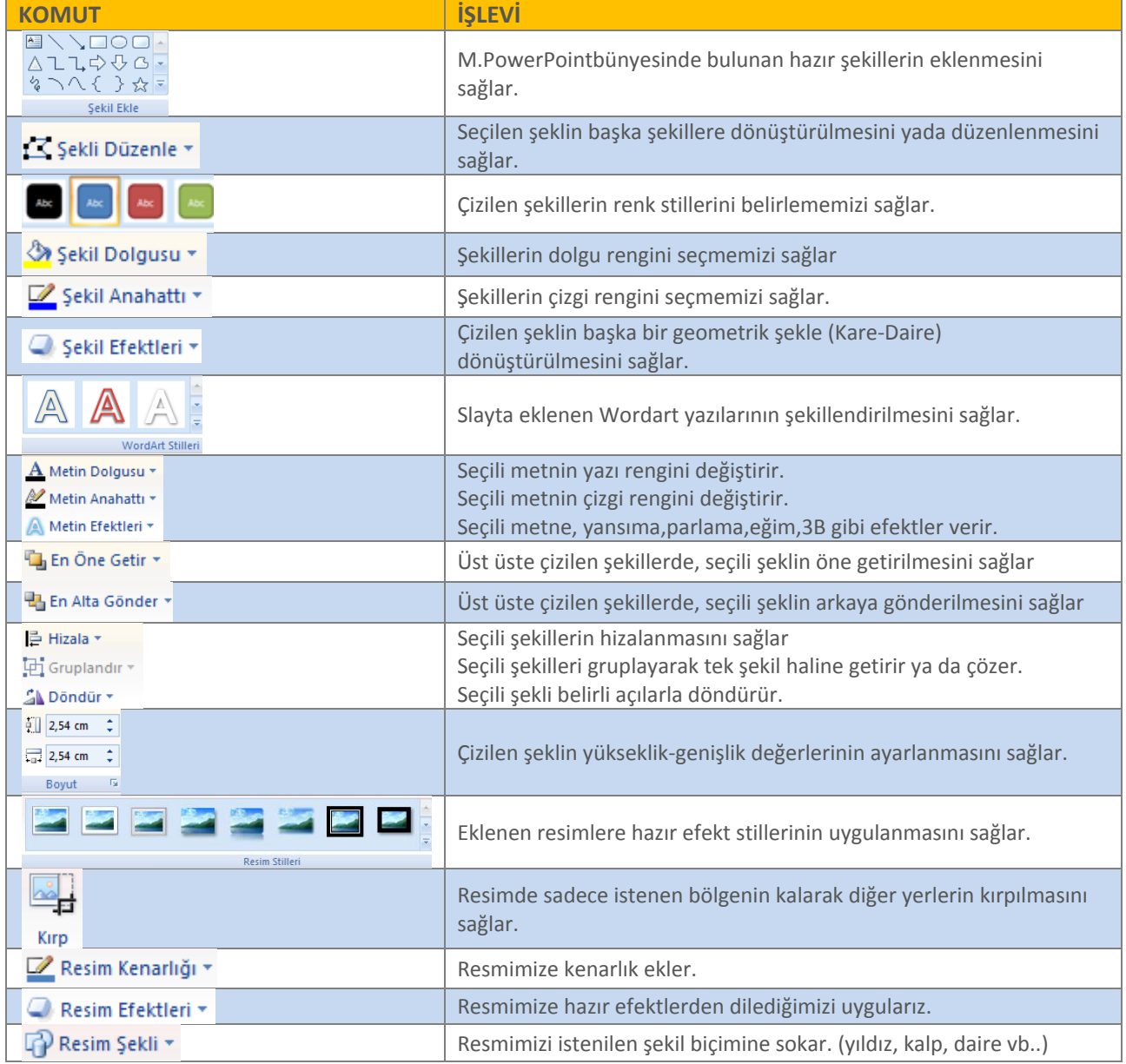